# Aufgabe: Muster zeichnen

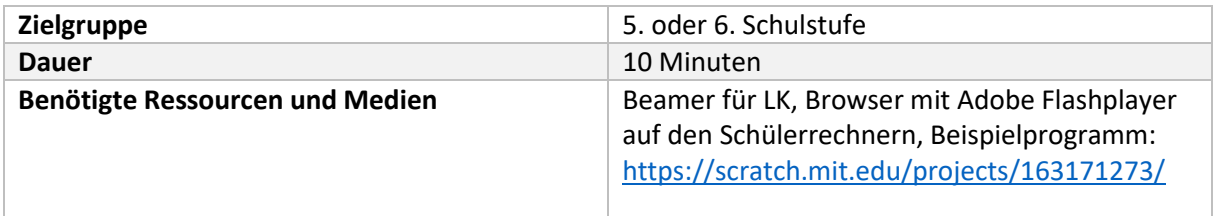

## Material für die Lehrkraft

#### Schritt 1: Starten

- 1. Schüler den Internet-Explorer öffnen lassen. Mozilla Firefox und Goole Chrome machen manchmal Probleme in Scratch.
- 2. Schülern folgenden Link auf den Beamer projiziere[: www.scratch.mit.edu](http://www.scratch.mit.edu/)
- 3. Auf "Entwickeln klicken" (links oben)

### Schritt 2: Entwicklungsumgebung

Erklärung der Entwicklungsumgebung

- − Bühnenbild: Hintergrundbild, auf dem sich alles abspielt
- − Figur (Sprite): Figur, mit der wir arbeiten und die wir steuern wollen
- − Reiter Skripte: Arbeitsbereich für die Programmbefehle
- − Grünes Fähnchen: startet das Programm

### Schritt 3: Figur ändern (Kostüme bearbeiten)

- 1. Auf die Katze klicken
- 2. Auf den Reiter Kostüme
- 3. Die beiden Katzen löschen und einen kleinen Kreis zeichnen und ausfüllen (wie in Paint). So erhält man einen Cursor zum Zeichnen der Muster
- 4. Danach wieder auf Skripte klicken

### Schritt 4: Wiederhole fortlaufen

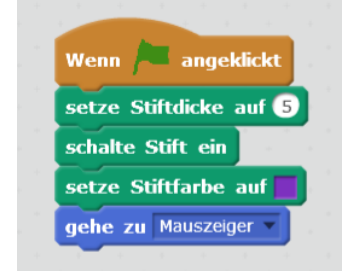

Problem: Immer wenn geklickt wird folgt der Punkt nur einen kurzen Moment der Maustaste.

Lösung: Der Punkt muss "fortlaufend" der Maustaste folgen

- 1. Auf Steuerung klicken
- 2. "Wiederhole fortlaufend wählen"
- 3. "Gehe zu Mauszeiger" in das "wiederholen"-Kästchen schieben

#### 01226269

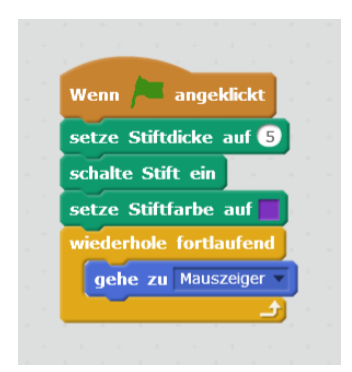

Nun Kann man in Scratch zeichnen.

Schritt 5: Automatisch zeichnen lassen (nur wenn noch ausreichend Zeit):

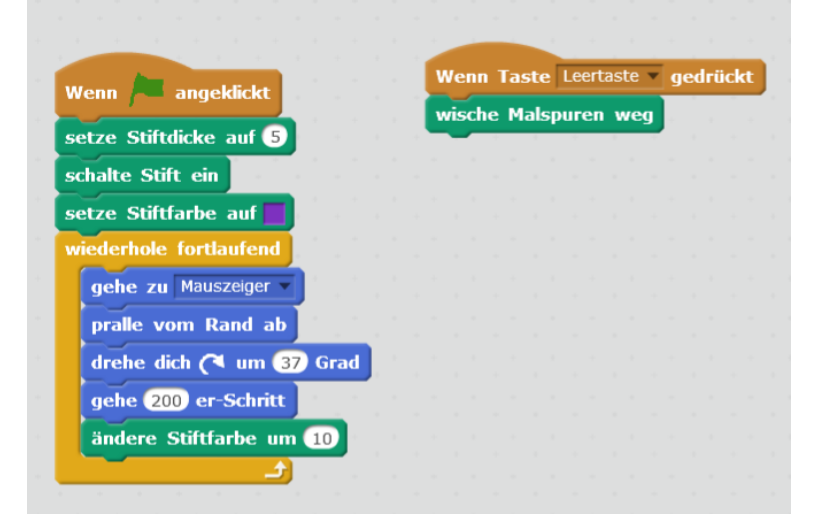